# どこでも写真管理 Plus

# 主な変更点(Q&A)

**※バージョンアップ後に元のバージョンに戻すことはできません。**

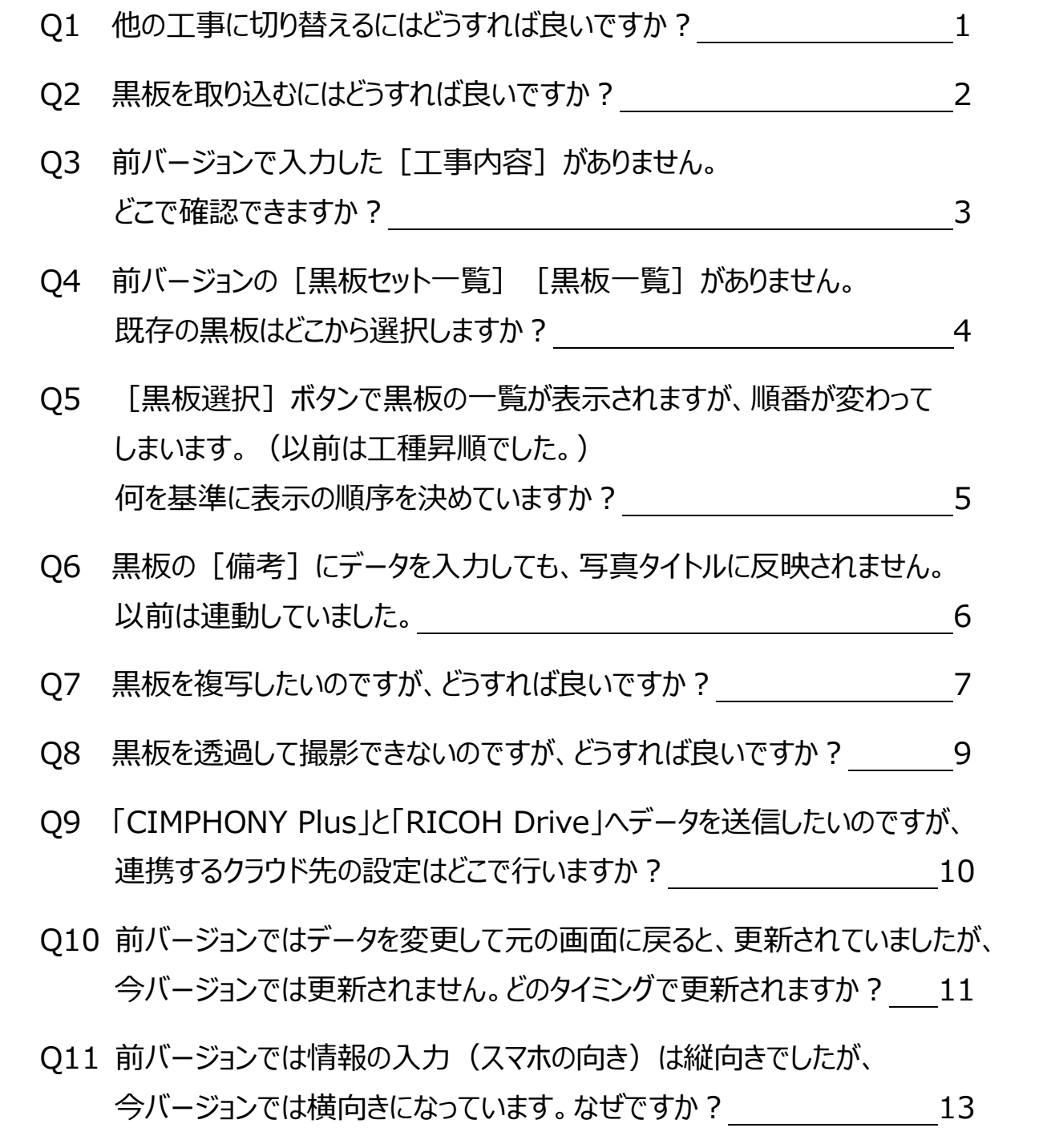

- Q12 分類の入力について、標準的な「大分類」から「写真区分」の選択肢が ありませんが、手入力しないといけないのでしょうか︖ 14
- Q13 豆図の選択について、標準的な「略図」の選択肢がありませんが、どこから 選択すれば良いですか︖ 15
- Q14 写真を削除しても標準のアルバムへ移動しないのですが、どうすれば良い ですか︖ 16
- Q15 【黒板作成・連携ツール】黒板を転送できないのですが、どうすれば良い ですか︖ 17

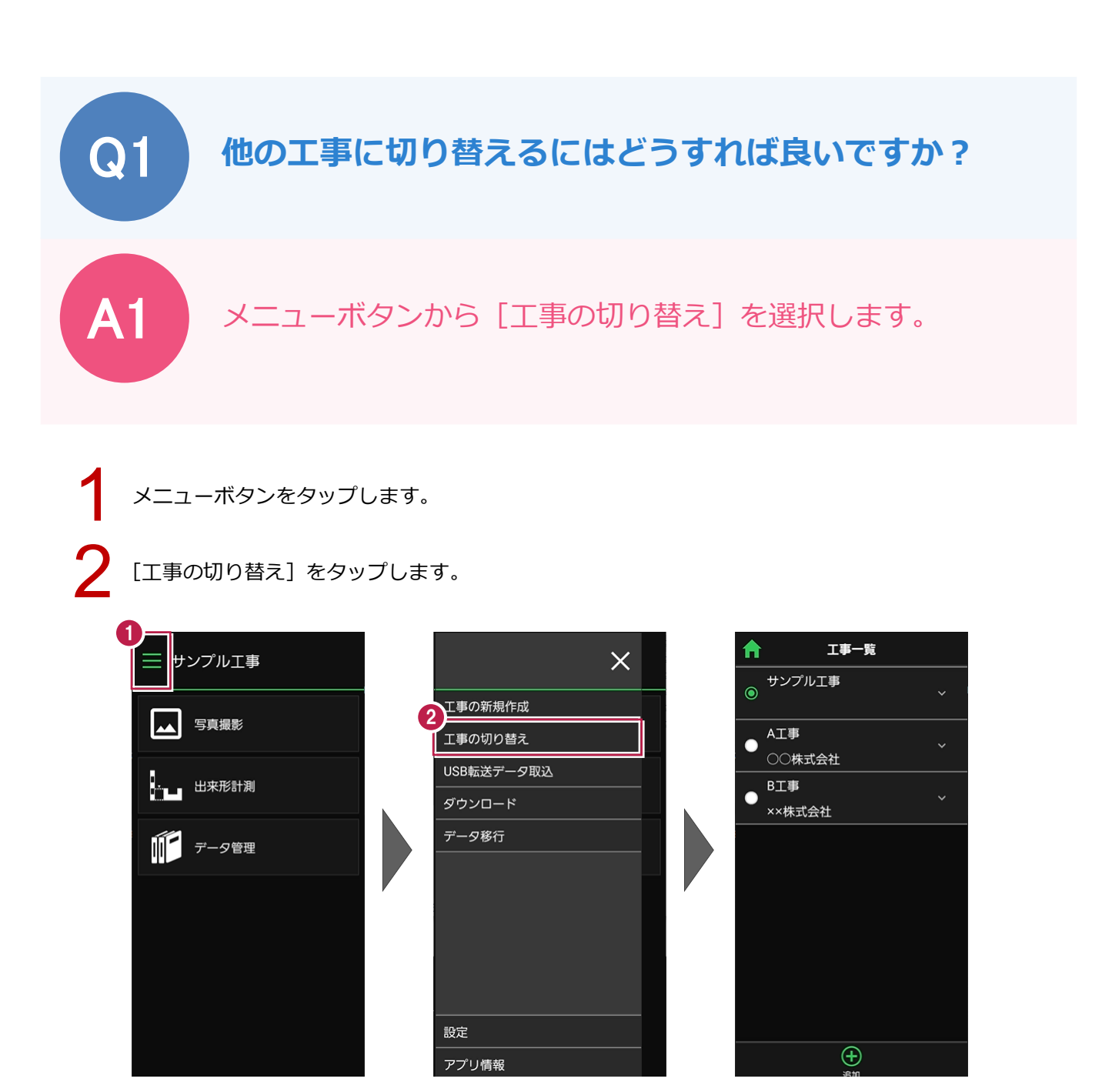

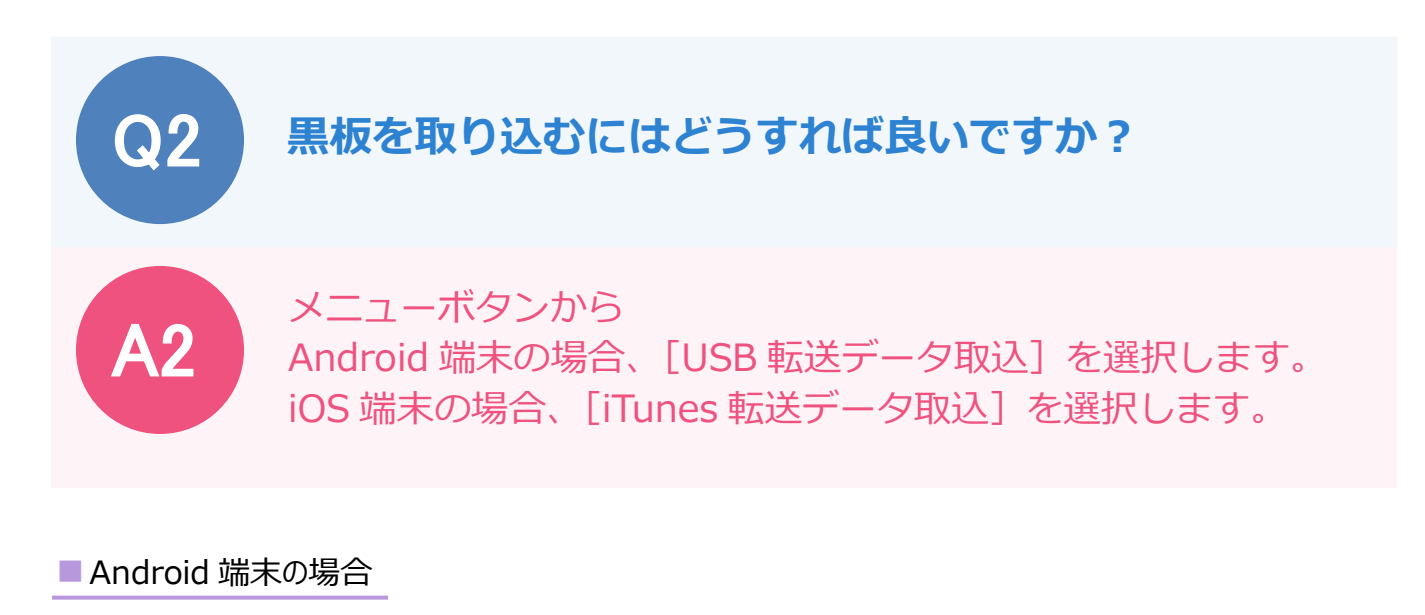

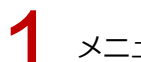

1 メニューボタンをタップします。

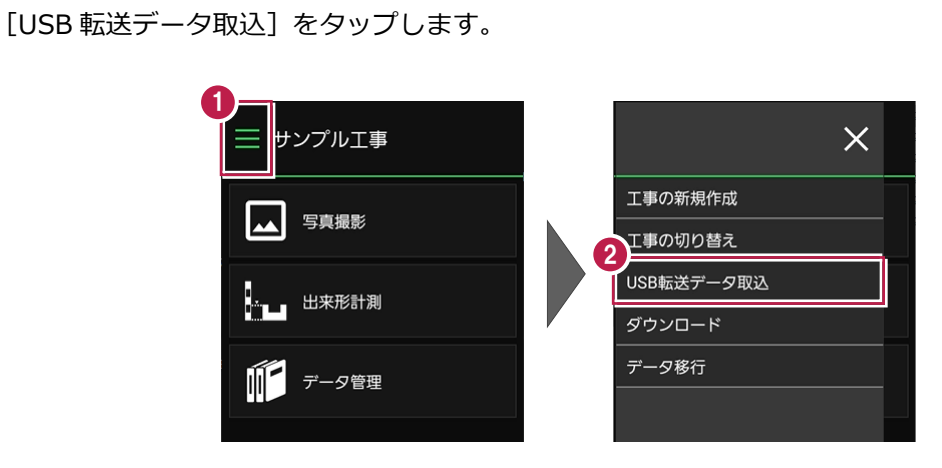

■iOS 端末の場合

1 メニューボタンをタップします。 [iTunes 転送データ取込]をタップします。

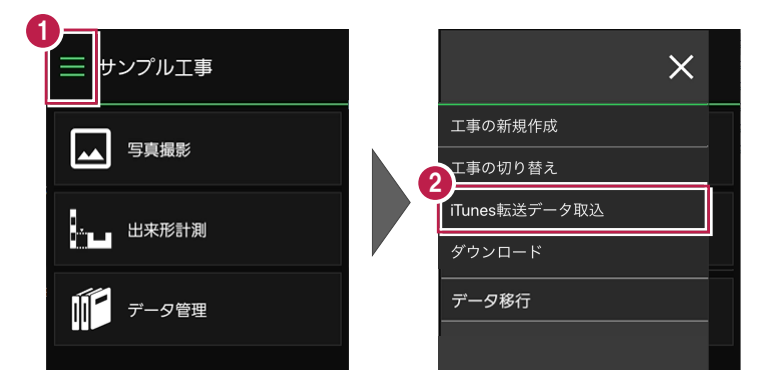

### **前バージョンで入力した**[工事内容]がありません。 **どこで確認できますか?**

A3

Q3

<u>(</u>

工事一覧で工事の開くボタンをタップすると、工事情報(工事 設定)を確認することができます。今バージョンから、工事内容 は表示せず、利用頻度が高く、黒板上に表記できる[河川路線名] を追加しています。

1 工事一覧で工事の開くボタンをタップします。

2

[工事を編集]をタップします。

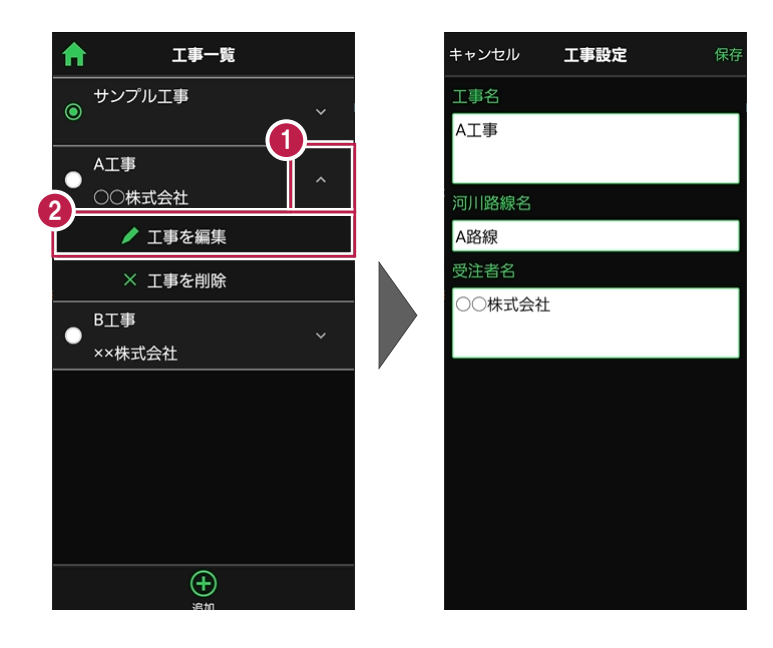

#### **前バージョンの[黒板セット一覧][黒板一覧]が ありません。既存の黒板はどこから選択しますか?**

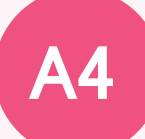

Q4

今バージョンでは階層を設けず、[黒板セット一覧]を [黒板一覧] ([黒板選択] に名称を変更) に統合しました。 [写真撮影] - [黒板選択] で撮影時に使用する黒板を選択します。 (既存の黒板や連携した黒板を選択して撮影できます。) また、黒板データ(使用可能な黒板)は、「データ管理] -[黒板]で確認することができます。

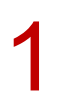

1 [写真撮影]-[黒板選択]をタップします。

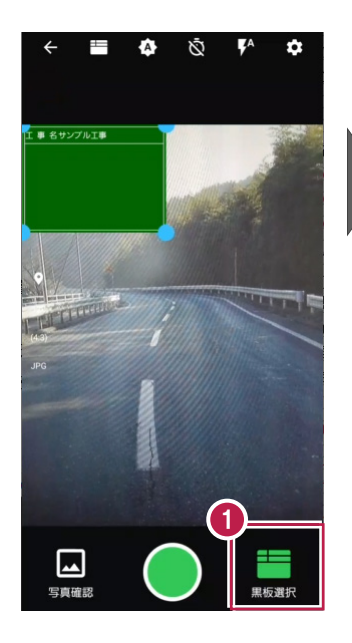

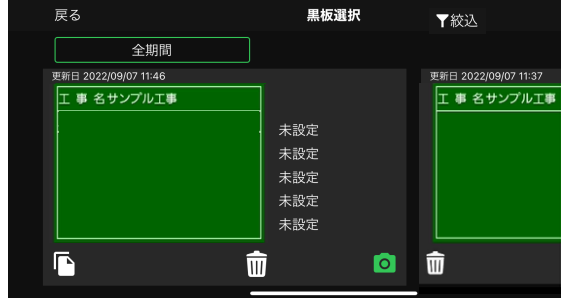

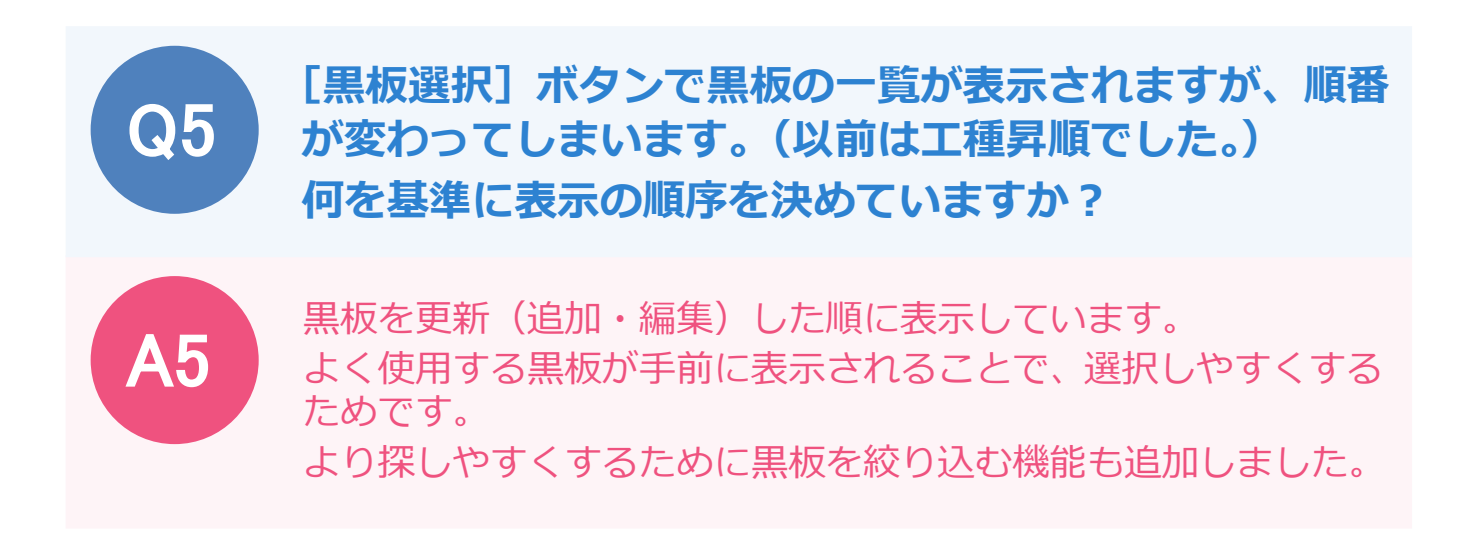

1 [黒板選択]の絞り込みボタンをタップします。

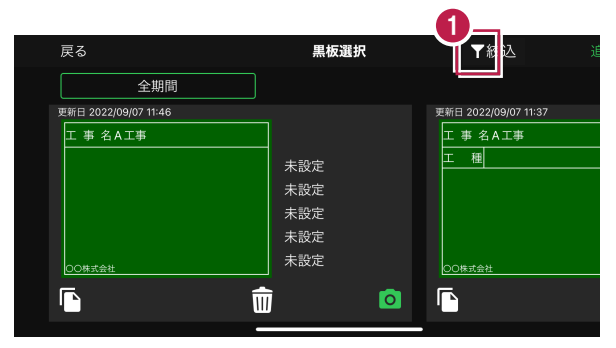

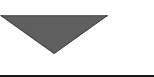

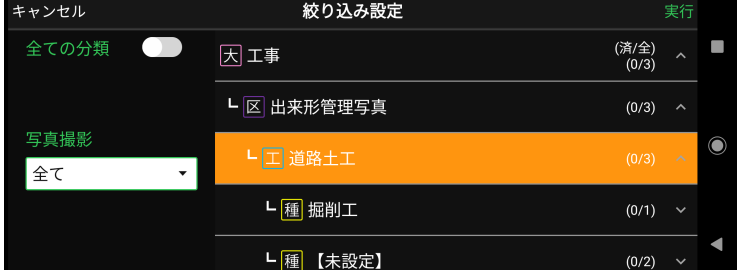

## A6 **黒板の[備考]にデータを入力しても、写真タイトルに 反映されません。以前は連動していました。** 写真情報で[写真タイトル]と[備考]を個別に入力するように 変更しました。 Q6

写真タイトル]に入力してください。 黒板に表示する場合は [備考] の入力が必要になりますので、 ご留意ください。

[黒板選択]の黒板プレビューをタップします。

[写真情報]をタップします。

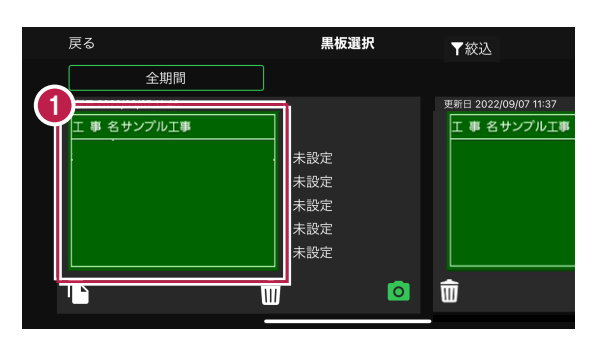

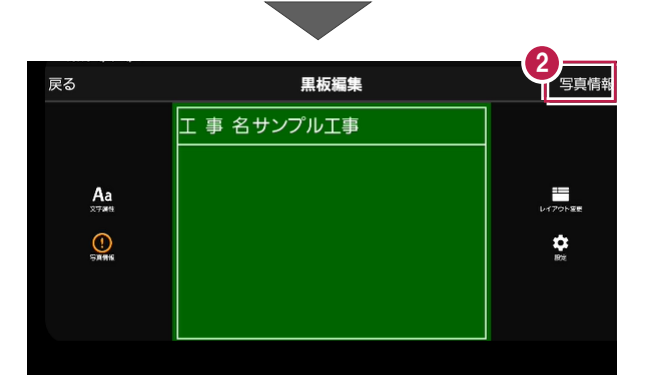

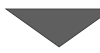

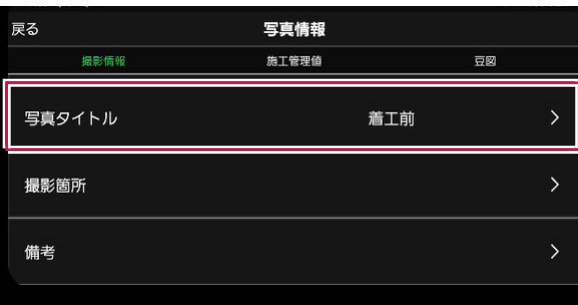

## **黒板を複写したいのですが、どうすれば良いですか?** Q7

#### [黒板選択] の複写ボタンから複写してください。 また、撮影済みの写真で使用した黒板の[写真情報]を変更する と黒板が複写されます。 ※元の黒板の写真情報は変更されません。

[黒板選択]の複写ボタンをタップします。

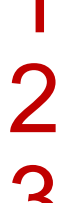

 $\boldsymbol{\Delta}$ 

[はい]をタップします。

黒板を編集します。

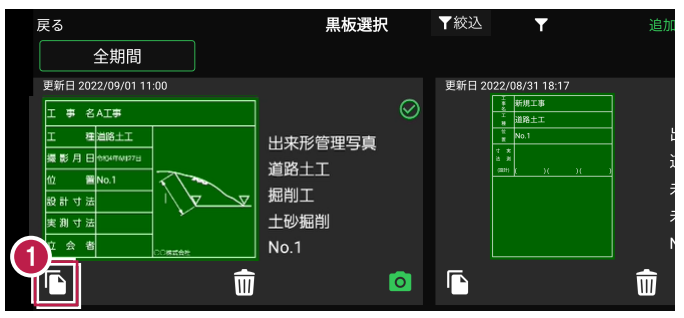

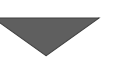

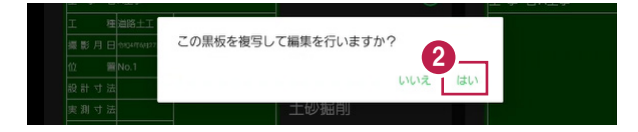

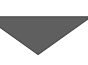

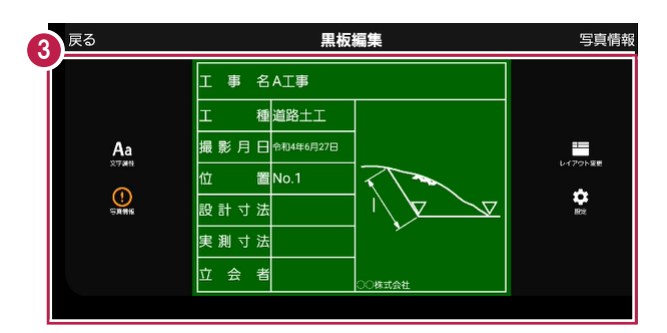

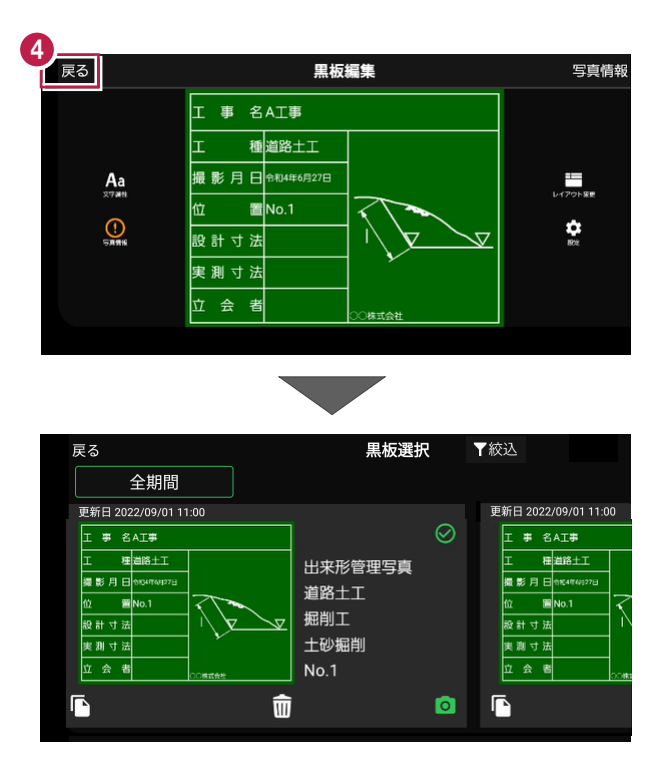

## **黒板を透過して撮影できないのですが、どうすれば良い ですか?** Q8

A8

[写真撮影]の[撮影設定]の[黒板透過率]で黒板の透過率を 変更してください。

2 [黒板透過率]をタップします。

3 黒板透過率を選択します。

[写真撮影]の[撮影設定]をタップします。

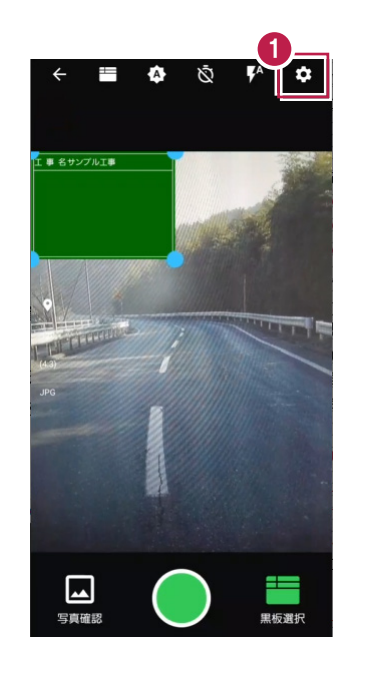

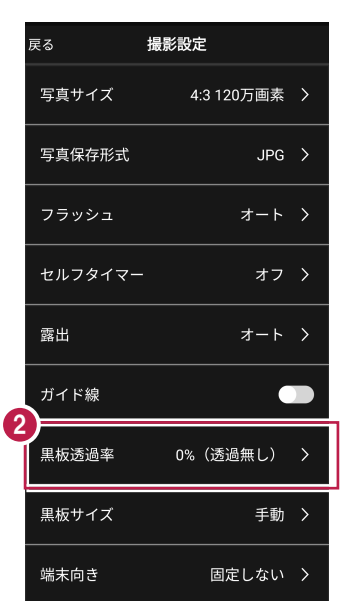

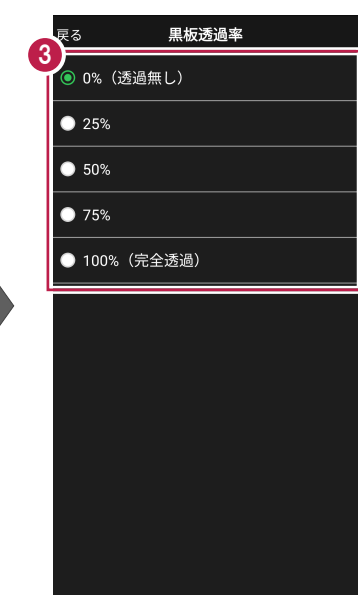

# Q9

#### **「CIMPHONY Plus」と「RICOH Drive」へデータを 送信したいのですが、連携するクラウド先の設定はどこで 行いますか?**

A9

メニューボタンから [設定] を選択して、[クラウド設定] で [CIMPHONY Plus] または「RICOH Drive] を選択してください。 [CIMPHONY Plus]ではメールアドレスとパスワードを入力して 現場を選択してください。 [RICOH Drive]ではアカウントとパスワードを入力してください。

 $\times$ 

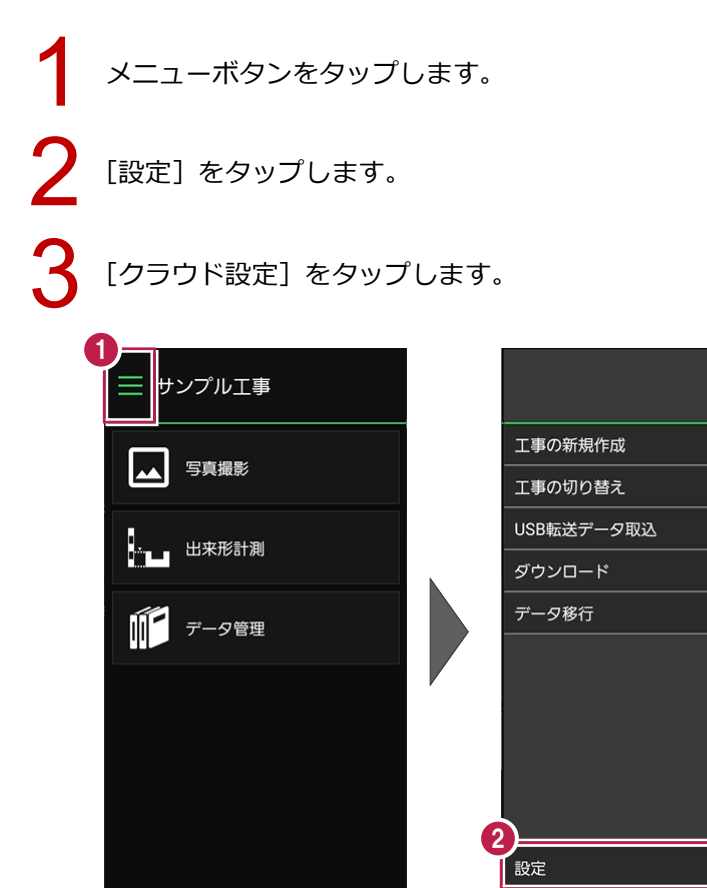

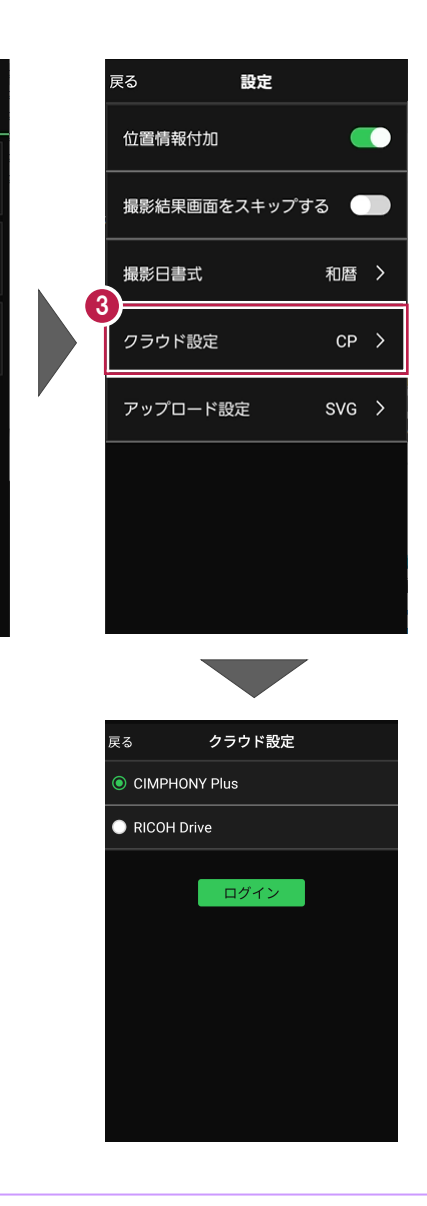

アプリ情報

## **前バージョンではデータを変更して元の画面に戻ると 更新されていましたが、今バージョンでは更新されません。 どのタイミングで更新されますか?**

A10

Q10

今バージョンでは[工事設定][黒板設定][写真情報]等の データの変更は、画面右上の[保存][OK]ボタン等を押すこと で確定するように変更しました。 より安全に使っていただくため、データの保全を優先しました。 写真撮影後の「保存]も同様です。 [保存]ボタンをスキップしたい場合は、メニューボタンから [設定]の[撮影結果画面をスキップする]をオンに変更して ください。

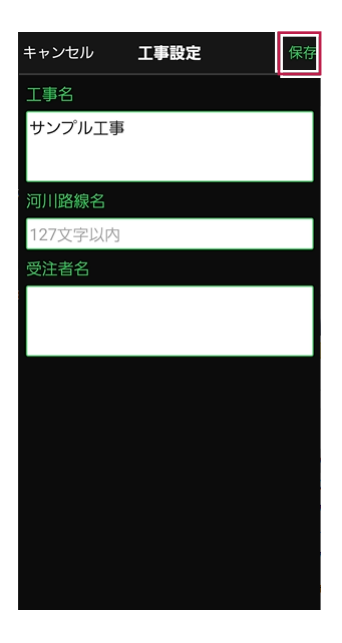

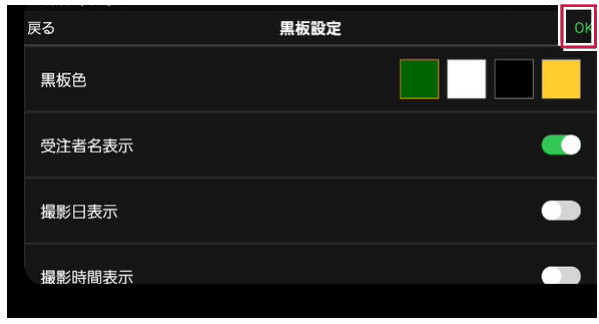

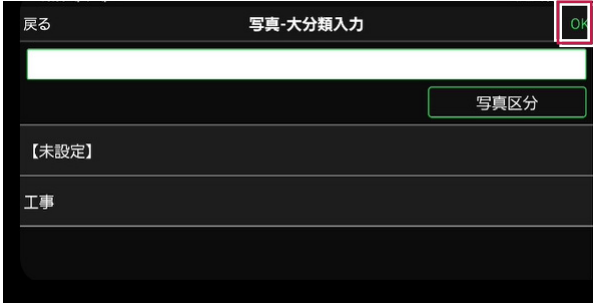

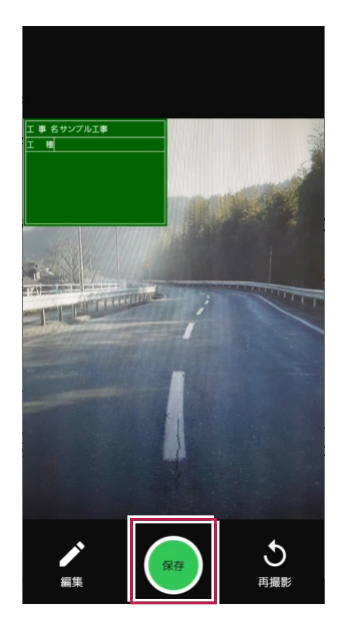

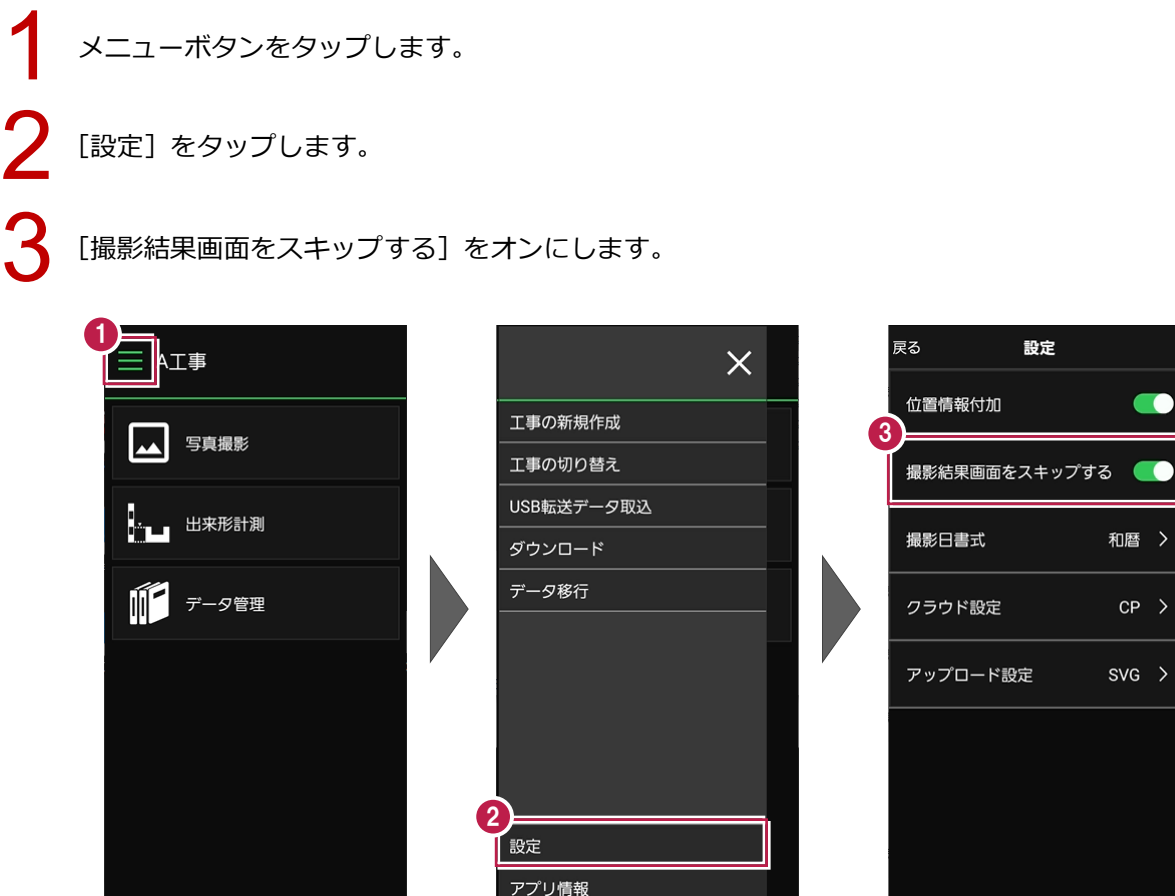

#### Q11 **前バージョンでは情報の入力(スマホの向き)は縦向き でしたが、今バージョンでは横向きになっています。 なぜですか?**

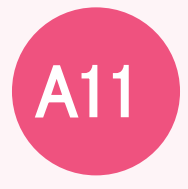

今バージョンでは[黒板編集][写真情報]は横向きでの入力に 変更しています。 写真撮影は主に横向き(横長)での撮影が多く、[黒板編集] [写真情報]は写真撮影からの画面移行になるため、同じ方向で 入力できるようにしました。

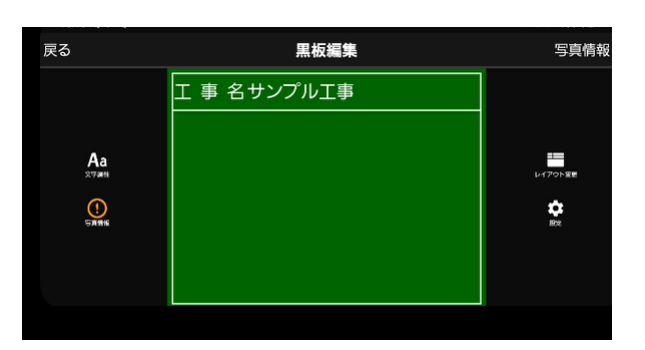

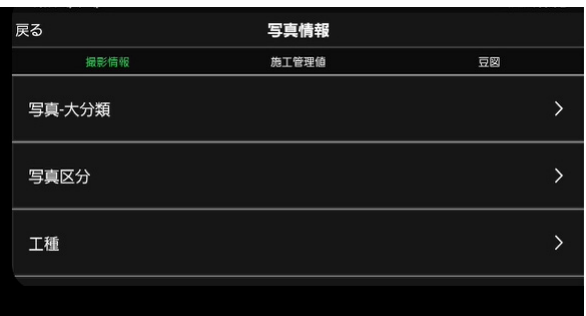

#### A12 Q12 **分類の入力について、標準的な「大分類」から「写真区分」 の選択肢がありませんが、手入力しないといけないので しょうか?** 今バージョンでは、事前に「EX-TREND 武蔵 写真管理」から 分類を読み込んで利用していただくことを想定しているため、

選択肢を用意していません。

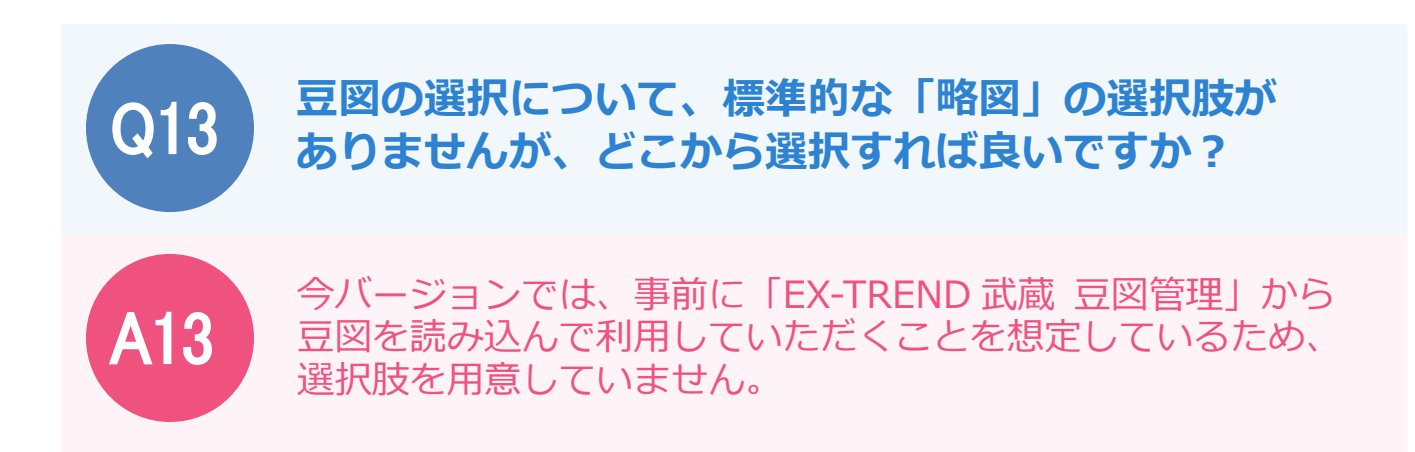

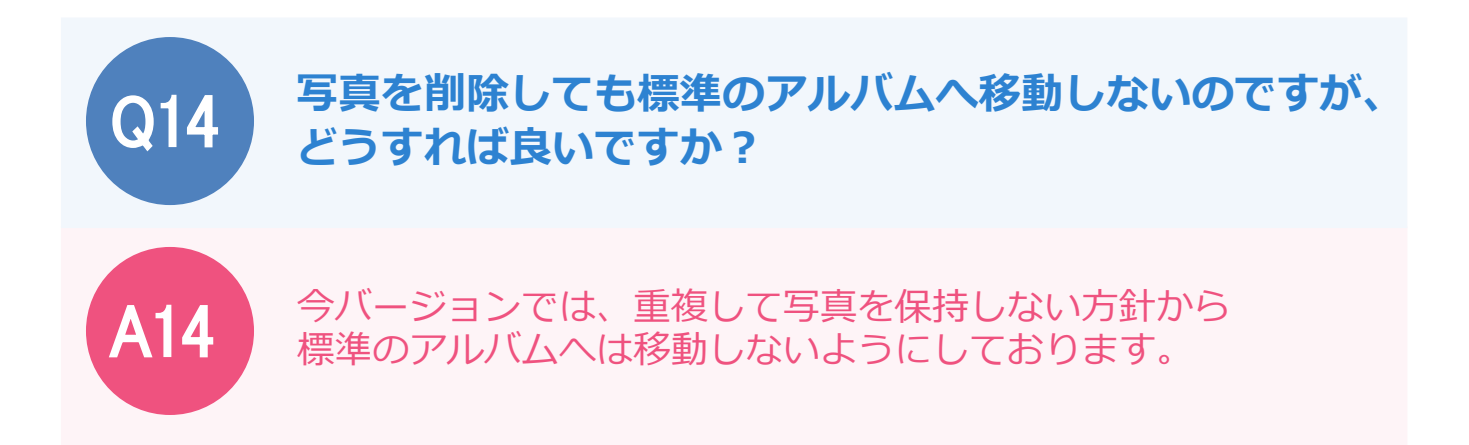

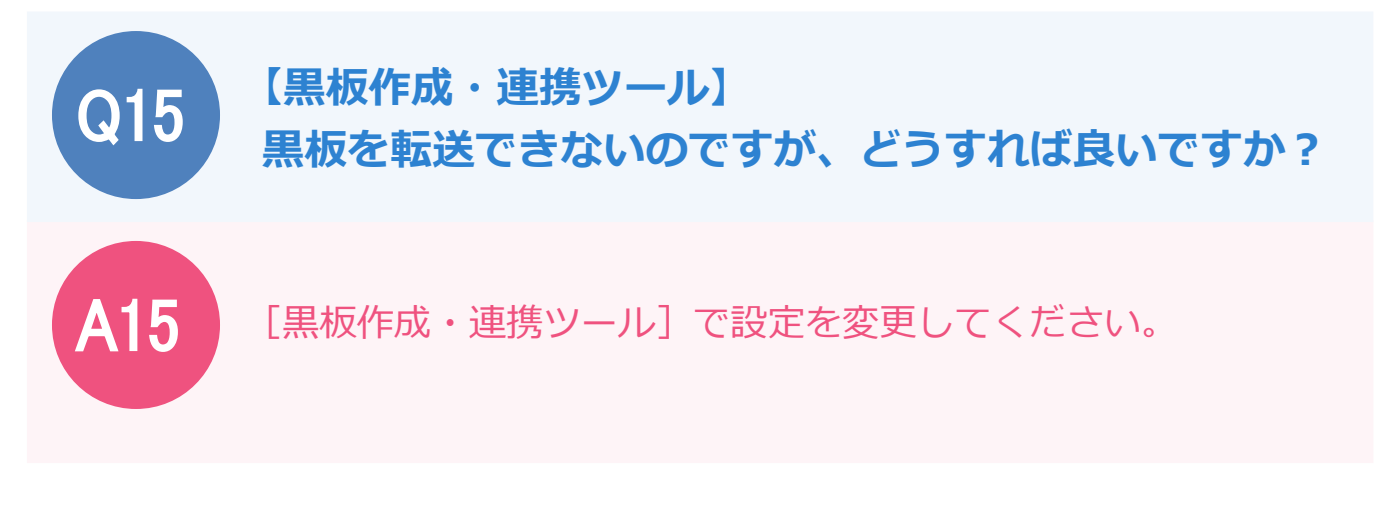

[黒板作成・連携ツール]で [設定] をクリックします。

[利用する撮影アプリ・機器]で[どこでも写真管理 Plus](左側)を選択します。

[OK] をクリックして、黒板を転送します。

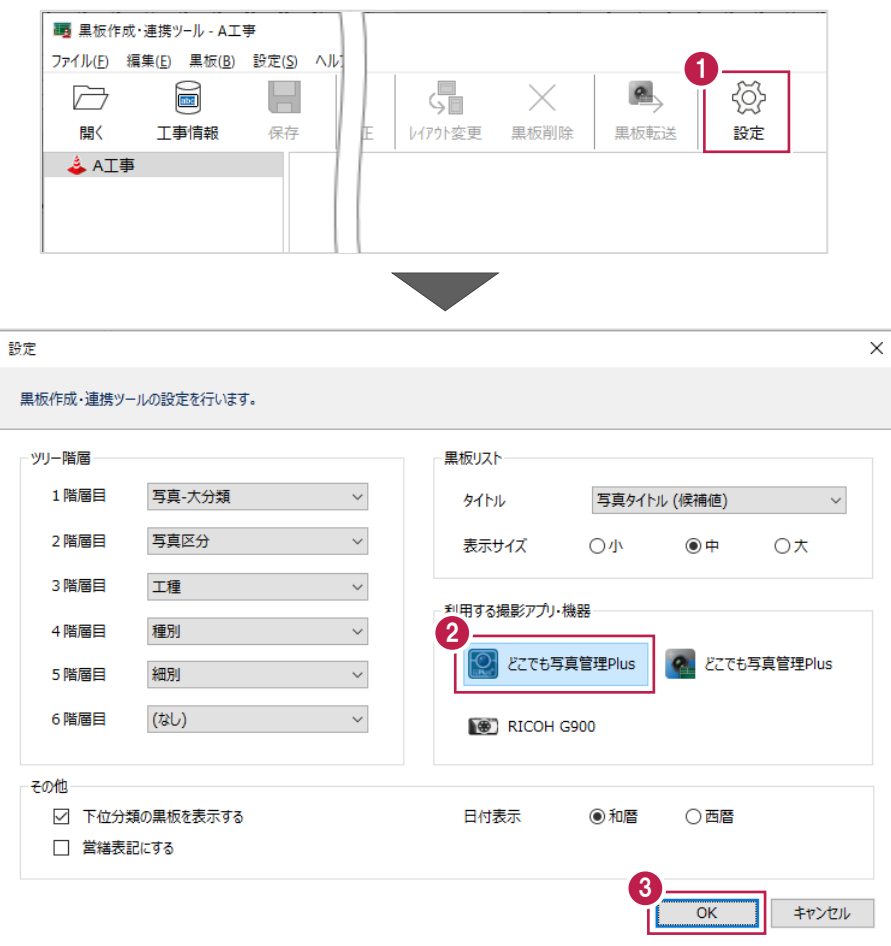